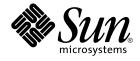

# Sun Management Center - Tivoli TEC Adapter Installation Guide

Sun Microsystems, Inc. 4150 Network Circle Santa Clara, CA 95054 U.S.A.

Part No: 817–1100 May 2003 Copyright 2003 Sun Microsystems, Inc. 4150 Network Circle, Santa Clara, CA 95054 U.S.A. All rights reserved.

This product or document is protected by copyright and distributed under licenses restricting its use, copying, distribution, and decompilation. No part of this product or document may be reproduced in any form by any means without prior written authorization of Sun and its licensors, if any. Third-party software, including font technology, is copyrighted and licensed from Sun suppliers.

Parts of the product may be derived from Berkeley BSD systems, licensed from the University of California. UNIX is a registered trademark in the U.S. and other countries, exclusively licensed through X/Open Company, Ltd.

Sun, Sun Microsystems, the Sun logo, docs.sun.com, AnswerBook, AnswerBook2, Java, JDK, and Solaris are trademarks, registered trademarks, or service marks of Sun Microsystems, Inc. in the U.S. and other countries. All SPARC trademarks are used under license and are trademarks or registered trademarks of SPARC International, Inc. in the U.S. and other countries. Products bearing SPARC trademarks are based upon an architecture developed by Sun Microsystems, Inc.

The OPEN LOOK and Sun™ Graphical User Interface was developed by Sun Microsystems, Inc. for its users and licensees. Sun acknowledges the pioneering efforts of Xerox in researching and developing the concept of visual or graphical user interfaces for the computer industry. Sun holds a non-exclusive license from Xerox to the Xerox Graphical User Interface, which license also covers Sun's licensees who implement OPEN LOOK GUIs and otherwise comply with Sun's written license agreements.

Federal Acquisitions: Commercial Software-Government Users Subject to Standard License Terms and Conditions.

DOCUMENTATION IS PROVIDED "AS IS" AND ALL EXPRESS OR IMPLIED CONDITIONS, REPRESENTATIONS AND WARRANTIES, INCLUDING ANY IMPLIED WARRANTY OF MERCHANTABILITY, FITNESS FOR A PARTICULAR PURPOSE OR NON-INFRINGEMENT, ARE DISCLAIMED, EXCEPT TO THE EXTENT THAT SUCH DISCLAIMERS ARE HELD TO BE LEGALLY INVALID.

Copyright 2003 Sun Microsystems, Inc. 4150 Network Circle, Santa Clara, CA 95054 U.S.A. Tous droits réservés.

Ce produit ou document est protégé par un copyright et distribué avec des licences qui en restreignent l'utilisation, la copie, la distribution, et la décompilation. Aucune partie de ce produit ou document ne peut être reproduite sous aucune forme, par quelque moyen que ce soit, sans l'autorisation préalable et écrite de Sun et de ses bailleurs de licence, s'il y en a. Le logiciel détenu par des tiers, et qui comprend la technologie relative aux polices de caractères, est protégé par un copyright et licencié par des fournisseurs de Sun.

Des parties de ce produit pourront être dérivées du système Berkeley BSD licenciés par l'Université de Californie. UNIX est une marque déposée aux Etats-Unis et dans d'autres pays et licenciée exclusivement par X/Open Company, Ltd.

Sun, Sun Microsystems, le logo Sun, docs.sun.com, AnswerBook, AnswerBook2, Java, JDK, et Solaris sont des marques de fabrique ou des marques déposées, ou marques de service, de Sun Microsystems, Inc. aux Etats-Unis et dans d'autres pays. Toutes les marques SPARC sont utilisées sous licence et sont des marques de fabrique ou des marques déposées de SPARC International, Inc. aux Etats-Unis et dans d'autres pays. Les produits portant les marques SPARC sont basés sur une architecture développée par Sun Microsystems, Inc.

L'interface d'utilisation graphique OPEN LOOK et Sun™ a été développée par Sun Microsystems, Inc. pour ses utilisateurs et licenciés. Sun reconnaît les efforts de pionniers de Xerox pour la recherche et le développement du concept des interfaces d'utilisation visuelle ou graphique pour l'industrie de l'informatique. Sun détient une licence non exclusive de Xerox sur l'interface d'utilisation graphique Xerox, cette licence couvrant également les licenciés de Sun qui mettent en place l'interface d'utilisation graphique OPEN LOOK et qui en outre se conforment aux licences écrites de Sun.

CETTE PUBLICATION EST FOURNIE "EN L'ETAT" ET AUCUNE GARANTIE, EXPRESSE OU IMPLICITE, N'EST ACCORDEE, Y COMPRIS DES GARANTIES CONCERNANT LA VALEUR MARCHANDE, L'APITITUDE DE LA PUBLICATION A REPONDRE A UNE UTILISATION PARTICULIERE, OU LE FAIT QU'ELLE NE SOIT PAS CONTREFAISANTE DE PRODUIT DE TIERS. CE DENI DE GARANTIE NE S'APPLIQUERAIT PAS, DANS LA MESURE OU IL SERAIT TENU JURIDIQUEMENT NUL ET NON AVENU.

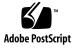

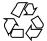

030411@5533

# Contents

#### Preface 5

**Tivoli Integration Package Installation** 9 1 TEC Adapter Package Overview 9 Tivoli Files 10 Java Runtime Support Files 10 Other Actions of the Tivoli-Related Setup Script 10 **Preliminary Preparations** 11 Preinstallation Checklist 11 Limitations of the Tivoli Adapter 12 Creating an Administrator 12 ▼ To Create an Administrator 12 Tivoli Integration Package for Sun Management Center Installation 13 ▼ To Run the Installation Script 13 Tivoli Integration Setup 14 ▼ To Set Up the Tivoli Integration 14 Parameters Checklist Setup 14 TEC Adapter Package Setup 15 ▼ To set Up the TEC Adapter Package 15 Uninstalling the TEC Adapter Package 16 ▼ To Uninstall the TEC Adapter 16 ▼ To Delete the Sun Management Center Task Library 17 Troubleshooting the Tivoli Integration for Sun Management Center Installation Additional Help 17

17

#### 2 Starting and Using the Tivoli Applications 19

Starting the TEC Adapter and SyMONInt Application Together 19

▼ To Start the TEC Adapter and the SyMONInt Application Together 20 Starting the TEC Adapter and SyMONInt Applications Separately 20

▼ To Start the TEC Adapter 21

▼ To Start the SyMONInt Application 21

SyMONInt Startup Parameters 22

Stopping the Tivoli Applications 23

▼ To Stop the TEC Adapter and SyMONInt Applications 23
 Tivoli Application Tasks 23

▼ To View the Sun Management Center-Generated Events 24

▼ To Start the HostDetails Task 24

Troubleshooting the Tivoli Applications 25

TEC Adapter Cannot Start Up Successfully 25

SyMONInt Application Cannot Start Up Successfully 25

Sun Management Center Alarms Cannot Transfer to Tivoli 26

Cannot Run Sun Management Center Task Library 26

## Preface

This book describes how to install and configure the Sun Management Center Integration package for Tivoli systems. Installation and configuration of this product should be performed by an experienced Tivoli administrator, who is familiar with the Sun Management Center product.

### Before You Read This Book

This book assumes that the Tivoli environment has been correctly configured. The installation of the Sun Management Center Adapter package should be performed by an experienced Tivoli administrator. In particular, the Tivoli Logfile adapter software must be installed so that the appropriate adapter directories and infrastructure exist. Refer to the Tivoli *TME10 Enterprise Console Adaptor's Guide* for Tivoli-specific procedures.

In addition, this book assumes that the Sun Management Center Console, all Sun Management Center-related .jar files, and the Sun Management Center-included Java<sup>TM</sup> Runtime Environment have been installed on the Tivoli server where the Sun Management Center Adapter package will run. Refer to the *Sun Management Center 3.5 User's Guide* for instructions on how to install this software.

## Using UNIX Commands

This book might not contain information about basic UNIX<sup>®</sup> commands or procedures for shutting down the system, booting the system, or configuring devices.

For this information, refer to one or more of the following references:

- Solaris Handbook for Sun Peripherals
- docs.sun.com<sup>SM</sup> online documentation for the Solaris<sup>TM</sup> operating environment
- Other software documentation that you received with your system

# **Typographic Conventions**

The following table describes the typographic changes used in this book.

| Typeface or Symbol | Meaning                                                                  | Example                                               |
|--------------------|--------------------------------------------------------------------------|-------------------------------------------------------|
| AaBbCc123          | The names of commands, files, and directories; on-screen computer output | Edit your .login file.                                |
|                    |                                                                          | Use 1s -a to list all files.                          |
|                    |                                                                          | machine_name% you have<br>mail.                       |
|                    | What you type, contrasted with on-screen computer output                 | machine_name% <b>su</b>                               |
|                    |                                                                          | Password:                                             |
| AaBbCc123          | Command-line placeholder: replace with a real name or value              | To delete a file, type <b>rm</b><br><i>filename</i> . |
| AaBbCc123          | Book titles, new words, or terms, or words to be emphasized.             | Read Chapter 6 in User's Guide.                       |
|                    |                                                                          | These are called <i>class</i> options.                |
|                    |                                                                          | You must be <i>root</i> to do this.                   |

 TABLE P-1 Typographic Conventions

# Shell Prompts in Command Examples

The following table shows the default system prompt and superuser prompt for the C shell, Bourne shell, and Korn shell.

#### TABLE P-2 Shell Prompts

| Shell          | Prompt        |
|----------------|---------------|
| C shell prompt | machine_name% |

#### TABLE P-2 Shell Prompts (Continued)

| Shell                                        | Prompt        |
|----------------------------------------------|---------------|
| C shell superuser prompt                     | machine_name# |
| Bourne shell and Korn shell prompt           | \$            |
| Bourne shell and Korn shell superuser prompt | #             |

# **Related Documentation**

TABLE P-3 Related Documentation

| Торіс                              | For More Information                          |  |
|------------------------------------|-----------------------------------------------|--|
| Sun Management Center Installation | Sun Management Center User's Guide            |  |
| TEC adapters                       | TME10 Event Integration Facility User's Guide |  |
| Tivoli task libraries and tasks    | TME10 Framework User's Guide                  |  |
| Tivoli BAROC file and rules        | TME10 Enterprise Console Rule Builder's Guide |  |
| Tivoli Console and tasks           | TME10 Enterprise Console User's Guide         |  |

**Note** – Sun is not responsible for the availability of third-party Web sites mentioned in this document. Sun does not endorse and is not responsible or liable for any content, advertising, products, or other material on or available from such sites or resources. Sun will not be responsible or liable for any damage or loss caused or alleged to be caused by or in connection with use of or reliance on any such content, goods, or services that are available on or through any such sites or resources.

# Accessing Sun Documentation Online

The docs.sun.com<sup>SM</sup> Web site enables you to access Sun technical documentation online. You can browse the docs.sun.com archive or search for a specific book title or subject. The URL is http://docs.sun.com.

# Ordering Sun Documentation

Sun Microsystems offers select product documentation in print. For a list of documents and how to order them, see "Buy printed documentation" at http://docs.sun.com.

#### CHAPTER 1

## **Tivoli Integration Package Installation**

The Tivoli Integration package is installed as an add-on to the Sun Management Center software. The software runs on the Solaris 2.6, Solaris 7, Solaris 8, and Solaris 9 operating environments. The integration supports Tivoli versions 3.6, 3.7, and 3.7.1

The Tivoli Management Environment (TME) provides general network monitoring capabilities. The Sun Management Center product provides advanced and in-depth information for monitoring Sun products. The integration of these two applications provides Tivoli administrators with a significant additional range of operations for managing networks that contain Sun products. The TME performs two functions. The first function of the product is to pass alarms from the Sun Management Center software to Tivoli Enterprise Console (TEC), after appropriate filtering and formatting. The second function of the TME is to provide access to the Sun Management Center HostDetails Task Library, thereby enabling Tivoli administrators to display the Sun Management Center HostDetails screen for the host name that is selected in the Tivoli Event Console.

This chapter provides an overview of the individual installation components for this product, as well as detailed instructions on how to install, configure, and uninstall the components.

# **TEC Adapter Package Overview**

The following section describes the components of the TEC Adapter package.

**Note** – The TEC Adapter is also referred to as the Tivoli Adapter in some instances throughout this book.

#### Tivoli Files

Following, is a list of the Tivoli files:

- The rootdir for the Tivoli files is \$BINDIR/TME/TEC/adapters.\$BINDIR is defined in /etc/Tivoli/setup\_env.sh.
- tecad\_symon.baroc, tecad\_symon\_conf, and tecad\_symon.err are located in rootdir/etc. Files that are typically necessary are the TEC Adapter event class definition file, configuration files, and error files.
- The tecad\_symon and SMCTaskLib is located in rootdir/bin The adapter file that you need to run is tecad\_symon. SMCTaskLib is the task library that contains the Sun Management Center HostDetails launch task for the Tivoli console.

### Java Runtime Support Files

- /opt/SUNWsymon/addons/Tivoli/classes file Contains .jar files
- /opt/SUNWsymon/addons/Tivoli/sbin file Contains the following Bourne shell scripts:
  - private/LaunchHDBean.sh file Called from SMCTaskLib to pass required Sun Management Center event parameters to LaunchHDBean.class
  - SunMC\_Tivoli Bourne shell scripts to *start* and *stop* the adapters
  - si-start.sh Bourne shell script that sets the appropriate environment variables and starts the SyMONInt application

### Other Actions of the Tivoli-Related Setup Script

- The Tivoli-related setup script adds the event server's name to the tecad\_symon.conf file.
- The script creates a Tivoli source group for Sun Management Center software.
- The script compiles and adds the Sun Management Center Task Library.
- The script creates, compiles, and loads a Sun Management Center rule base. The script then provides you with the option of restarting the event server. Restarting the event server is required for the new rule base to be recognized.

# **Preliminary Preparations**

Before you begin the installation process for the Tivoli Integration package for Sun Management Center, complete the following preinstallation tasks.

#### Preinstallation Checklist

Installation of the Tivoli Integration package follows the standard Sun Management Center 3.5 add-on installation procedures. Sun Management Center 3.5 supports graphical user interface (GUI-based) installation and command-line installation. This document explains the installation of the Tivoli Integration package when using the command-line installation method. For more information about add-on installation, refer to the *Sun Management Center 3.5 Installation and Configuration Guide*.

Before beginning the installation, ensure that the following conditions have been met:

- The TME Framework is installed.
- The TEC server is installed.
- The TEC console is installed.
- The C preprocessor cpp is installed in /usr/ccs/lib.
- In Tivoli, that an administrator has been created with the TME Roles admin, senior, and super. See "Creating an Administrator" on page 12.
- JDK<sup>™</sup> version 1.3.1 or higher is installed on machines that are designated for the Sun Management Center server and console components. You can download the JDK software from http://java.sun.com/.
- The \$PATH and the \$JAVA HOME environment variables are set.

Ensure that the DISPLAY and  $JAVA_HOME$  environment variables are set in the root login account and in any account that is used to run the Sun Management Center Web or  $Java^{TM}$  console.

The default location for JDK version 1.3.1 and 1.4 is /usr/j2se.

**Note** – For specific instructions on how to set the Java environment variables, see "Java Environment Variables and Path" in the *Sun Management Center 3.5 Installation and Configuration Guide.* 

- The Sun Management Center server that you want to connect to has been started.
- You are running the appropriate version of the Sun Management Center software. The Tivoli Integration package for Sun Management Center is supported only for Sun Management Center versions 2.1 or later.

Chapter 1 • Tivoli Integration Package Installation 11

## Limitations of the Tivoli Adapter

The physical host must be a Sun system. The Sun Management Center server layer runs only under the Solaris operating environment. You must size, configure, and balance your system appropriately to satisfy performance and overall operation requirements of both server layers. Consult the appropriate Sun Management Center and Tivoli documentation for further assistance.

### Creating an Administrator

Before you install the Tivoli Integration package, you must create an administrator. The admin role is used for log in purposes when you use the \$tec\_console & command. This role is also used to view events from Sun Management Center.

#### To Create an Administrator

1. Start the Sun Management Center processes by typing the following command as superuser:

```
# cd /opt/SUNWsymon/sbin/
# ./es-start -A
```

2. Start the Tivoli desktop.

```
# setenv DISPLAY ${hostname}:0.0
# . /etc/Tivoli/setup_env.sh
# tivoli &
```

- 3. Select the Administrators icon. Choose the Create menu in the window that is displayed; select Create Administrator.
- 4. Enter the appropriate information in the Administrator Name, User Login Name, and Group Name fields.
- 5. Select the Set TMR Roles property. The Set TMR Roles window is displayed.
- 6. Select admin, senior, and super from the Available Roles window. Click the left arrow to move these roles to the Current Roles window. Click Set or Set & Close to validate the settings.
- 7. In the Create Administrator window, select Set Logins.

```
12 Sun Management Center - Tivoli TEC Adapter Installation Guide • May 2003
```

The Set Login Names window is displayed.

8. Type the login name and press Return.

The login name will be displayed in the Current Login Names window. You can also select the Remove button to remove the login names that are displayed.

- 9. Select the Set or Set & Close button to validate the Current Login Names.
- 10. In the Create Administrator window, select the Set Resource Rules and Set Notice Groups buttons to set corresponding parameters.

For more information on creating an administrator with admin, senior, and super TMR roles, refer to *Tivoli Framework User's Guide*.

# Tivoli Integration Package for Sun Management Center Installation

Once you have completed all of the preinstallation tasks, you are ready to install and configure the Tivoli Integration package for Sun Management Center.

#### ▼ To Run the Installation Script

- 1. As superuser, type the following command to run the installation script:
  - # /opt/SUNWsymon/sbin/es-inst

The /opt directory is where Sun Management Center is installed. If the installation directory for your system is different, substitute the correct directory for your system when typing the command.

2. When prompted, enter the source directory for the Tivoli Integration package files.

Please enter the source directory:

/Tivoli Integration package directory/disk1/image

3. To install the Tivoli Integration package, answer yes when prompted.

The es-inst script installs the Tivoli Integration package.

# **Tivoli Integration Setup**

After the installation has completed, you need to run the Tivoli Integration setup script for Sun Management Center. You can run this script for all Sun Management Center components found on the system or for only the newly installed add–on.

### ▼ To Set Up the Tivoli Integration

To set up the Tivoli Integration, choose one of the following options:

- If you want to run the setup script for all Sun Management Center components found on the system, answer y when prompted.
- If you want to run the setup script for the newly installed add-on only, answer n after the installation.
- As superuser, run the Tivoli Integration setup script.
  - # /opt/SUNWsymon/sbin/es-setup -p Tivoli

where /opt is the directory where Sun Management Center is installed. If this directory is different on your system, substitute the name of the correct directory when you run the command.

**Note** – Running the Sun Management Center setup script automatically invokes the setup script for add-ons.

### Parameters Checklist Setup

After you install the Tivoli Adapter package, the setup script prompts you for the following information:

- *Tivoli Adapter port number* The default is port 2323. However, if port 2323 conflicts with another application that is using that port, you can specify a different port when prompted.
- Tivoli Policy Region The script prompts you for the Tivoli Policy Region in which the Sun Management Center Task Libraries should be created. The policy region must already exist, or the script will fail.
- Tivoli Event Server Prompts you to restart the Tivoli Event Server. Restarting the Tivoli Event Server is required for the new Sun Management Center rule base to be recognized by Tivoli. If you choose not to have the installation script restart the

server, you must restart the server manually before the integration will function correctly.

Ensure that the Tivoli Event Server restarts successfully and without errors. If the Event Server doesn't restart successfully, neither the adapter nor the SyMONInt application can be started by using the installation script. You will need to perform these steps manually.

 TEC Adapter – If you want the installation script to start the TEC adapter, answer yes. If you answer yes, the adapter will be started by invoking the \$BINDIR/TME/TEC/adapters/bin/tecad\_symon executable.

**Note –** If the TEC adapter does not start successfully, the SyMONInt application cannot be started automatically. You will need to perform these steps manually. See "Starting the TEC Adapter and SyMONInt Applications Separately" on page 20

SyMONInt startup application – Prompts you to start the SyMONInt startup application. If you answer yes, the script /opt/SUNWsymon/addons/Tivoli/sbin/si-start.sh is run. This application must be running in order for the integration to work correctly. If you choose to not have the installation script start the application, you must start the application manually.

You will need to restart the SyMONInt startup application in the following instances:

- After rebooting the system
- If the process dies
- If the process is killed by manually running the si-start.sh program

# TEC Adapter Package Setup

When setting up the TEC Adapter package, watch for error messages, particularly failures of Tivoli commands. Most errors are likely to be permission-related. There is also the possibility of encountering Tivoli-generated errors when compiling the task library or creating and compiling the rule base.

### To set Up the TEC Adapter Package

During the setup process, you will be prompted to enter configuration information. Enter the information that is appropriate for your system in response to the following prompts: 1. Type the display name.

For example: *host name* :0.0.

- 2. Type the port number. The default port number is 2323.
- 3. Type the region name. This is the name of an existing Tivoli Policy Region.
- 4. Type y at the prompt to restart the Event Server, or n if you do not want to restart the server.
- 5. Type y at the prompt to restart the Sun Management Center Adapter, or n if you do not want to restart the adapter.
- 6. Type y at the prompt to restart the Java Application, or n if you do not want to restart the application.

During the setup process, the script performs the following actions:

- Copies files from the Tivoli Integration packages to the following directories:
  - \$BINDIR/TME/TEC/adapters
  - /opt/SUNWsymon/addons/Tivoli
- Adds the event server's name to the \$BINDIR/TME/TEC/adapters/etc/tecad\_symon.conf file.
- Creates a Tivoli source group for Sun Management Center software.
- Compiles and installs the Sun Management Center Task Library to the Tivoli Policy Region.
- Creates, compiles, and loads the Sun Management Center rule base to Tivoli.
- If you answered yes to restart the Event Server, restart the SunMC Adapter, or
  restart the Java Application when setting up the adapter package, the Event Server,
  the Sun Management Center Adapter, and the Java Application will be restarted.

# Uninstalling the TEC Adapter Package

#### ▼ To Uninstall the TEC Adapter

- 1. To uninstall the TEC Adapter package, run the following command as superuser:
  - # /opt/SUNWsymon/sbin/es-uninst

where /opt is the directory where Sun Management Center is installed. If this is not the installation directory for your system, substitute the name of the correct directory when you run the command.

2. From the list of products that are displayed, choose Sun Management Center Tivoli Integration.

The script removes any relevant files and stops any active processes.

#### To Delete the Sun Management Center Task Library

If Sun Management Center Task Library is not deleted, you can delete it manually from the Tivoli console.

- 1. Go to the appropriate Tivoli Policy Region.
- 2. Select the SunMC Task Library icon.
- 3. Select Edit  $\Rightarrow$  Delete.

# Troubleshooting the Tivoli Integration for Sun Management Center Installation

If you encounter problems with the installation, verify the following information:

- The Tivoli Framework and TEC server have been installed.
- The Sun Management Center console and Sun Management Center-supported Java Runtime Environment have been installed.
- The Tivoli Event Server is running.
- The Sun Management Center server is running.
- The Tivoli Policy Region name you specified exists in the Tivoli server.
- The C preprocessor cpp exists in the /usr/ccs/lib directory.

#### Additional Help

Further assistance with Tivoli problems can be found at http://www/support/tivoli.com.

Online Sun Management Center documentation may be found at http://www.sun.com/sunmanagementcenter.

Chapter 1 • Tivoli Integration Package Installation 17

#### CHAPTER 2

# Starting and Using the Tivoli Applications

This chapter describes how to start and stop the TEC Adapter and the SyMONInt application. Instructions for performing the Tivoli application tasks are also included in this chapter.

The SyMONInt application:

- 1. Retrieves Sun Management Center events from a Sun Management Center server, based on user login and filter input.
- 2. Maps some of the fields into Tivoli equivalents.
- 3. Creates a Tivoli-ready event string and passes that string to the tecad\_symon TEC Adapter.

Both the tecad\_symon process and the SyMONInt applications need to be running for this product to function correctly. The applications can be started either together or separately.

# Starting the TEC Adapter and SyMONInt Application Together

Use the SunMC\_Tivoli command to start the TEC Adapter and the SyMONInt application together. The command syntax is:

/opt/SUNWsymon/addons/Tivoli/sbin/SunMC\_Tivoli [ start | stop ] [
-c filename [ -u username ]] | [ -h ]

If no parameters are specified, the SyMONInt GUI will start. The following parameters are optional:

- -c *filename* Reads configuration parameters from *filename* to start the TEC Adapter and the SyMONInt application.
- -u user name Specifies the user name to be connected to Sun Management Center server. The -u parameter may be specified only if the -c parameter has been specified.
- -h Prints usage message for SunMC\_Tivoli.

#### To Start the TEC Adapter and the SyMONInt Application Together

#### 1. Change directories to the sbin directory.

# cd /opt/SUNWsymon/addons/Tivoli/sbin

#### 2. As superuser, set the \$JAVA HOME environment variable.

For more information about setting the \$JAVA\_HOME variable, see the "Preinstallation Checklist" on page 11.

3. Run the SunMC\_Tivoli command.

# SunMC\_Tivoli start

## Starting the TEC Adapter and SyMONInt Applications Separately

Under certain conditions, you might need to start the TEC Adapter and the SyMONInt applications separately. For example:

- One of the processes dies.
- You need to change the filtering criteria for an event. In this instance, you would
  restart the SyMONInt process only.

**Note** – If you are starting the applications separately, you must start the TEC Adapter before the SyMONInt spplication.

The tecad\_symon command opens a socket to the SyMONInt application and accepts Tivoli-ready event strings.

#### To Start the TEC Adapter

#### 1. Set the Tivoli environment.

If you are running the Bourne shell, type the following command:

- # . /etc/Tivoli/setup\_env.sh
- If you are running the C shell, type the following command:
- # source /etc/Tivoli/setup\_env.csh

#### 2. Start the TEC Adapter.

```
# $BINDIR/TME/TEC/adapters/bin/tecad_symon -1 \
  $BINDIR/TME/TEC/adapters/etc/tecad_symon.conf \
  -p TEC-adapter-port-number &
```

#### To Start the SyMONInt Application

- 1. Change directories to the /opt/SUNWsymon/addons/Tivoli/sbin directory.
- 2. Set the \$JAVA\_HOME environment variable.

For more information about setting the \$JAVA\_HOME variable, see the "Preinstallation Checklist" on page 11.

3. Run si-start.sh to start the SyMONInt GUI.

This script sets the appropriate environment and invokes the SyMONInt.class program. The parameter-entry window is displayed.

- 4. In the parameter-entry window, enter appropriate the information for all mandatory fields. Enter the appropriate information for any optional fields you choose.
- 5. Select the File  $\Rightarrow$  Save menu.

The File Dialog menu is displayed.

- 6. Specify the directory and file name in which to save the current configuration information.
- 7. Select the File ⇒ Start menu choice to connect to the Sun Management Center server.

# SyMONInt Startup Parameters

The following table lists the startup parameters for the Sun Management Center Integration window.

| Parameter                                       | Mandatory/Optional | Description                                                                                                    |
|-------------------------------------------------|--------------------|----------------------------------------------------------------------------------------------------|
| User name and Password                          | Mandatory          | Valid Sun Management Center user name and corresponding password.                                                                                                    |
| Sun Management Center Server                    | Mandatory          | Host name of the Sun Management Center server from which you want to receive events.                                                                                                    |
| Tivoli-server                                   | Mandatory          | Host name of the Tivoli server to which you want to send events.                                                                                                    |
| TEC Adapter Port Number                         | Mandatory          | Port number for the TEC Adapter's socket connection with the Sun Management Center integration Java <sup>™</sup> application. The default port is 2323. If you chose a different value at installation time, you must enter that new port number here.                       |
| Sun Management Center Server RMI<br>Port Number | Mandatory          | Port number at which the Sun Management Center<br>server receives RMI connections. The default port is<br>2099. If you chose a different value for your Sun<br>Management Center configuration, you must enter that<br>new port number here.                                 |
| Domain to filter on                             | Optional           | If you only want to see Sun Management Center events<br>from a specific Sun Management Center domain, enter<br>that domain name here. The default is to receive events<br>from all Sun Management Center domains set up on the<br>specified Sun Management Center server.    |
| host name or host names to filter on            | Optional           | If you only want to see Sun Management Center events<br>originating from a specific machine, enter those host<br>names here, separated by spaces. The default is to<br>receive events from all machines that are monitored by<br>the specified Sun Management Center server. |
| Alarm State or States to filter on              | Optional           | If you only want to see events in a specific state, Open,<br>Closed, Fixed, check the appropriate boxes. The default<br>is to receive events in all states.                                                                                                    |

| Parameter                                    | Mandatory/Optional | Description                                                                                                    |
|----------------------------------------------|--------------------|----------------------------------------------------------------------------------------------------|
| Acknowledgement State or States to filter on | Optional           | If you want to only see acknowledged or<br>unacknowledged events, check the appropriate box.<br>The default is to receive events in both states.                                                                                                    |
| Severity State or States to filter on        | Optional           | If you want to only see events with specific Sun<br>Management Center severity states, check the<br>appropriate box or boxes. Refer to the <i>Sun Management</i><br><i>Center User's Guide</i> for additional information about<br>Sun Management Center's severity levels. The default is<br>to receive events in all severity states. |

**Note** – If the Domain to filter on and host name to filter on are set at the same time, the parameter for Domain to filter on has the higher priority.

# Stopping the Tivoli Applications

Use the  ${\tt SunMC\_Tivoli}$  command to stop the TEC Adapter and the SyMONInt application together.

### To Stop the TEC Adapter and SyMONInt Applications

- 1. Change directories to the /opt/SUNWsymon/addons/Tivoli/sbin directory.
- 2. As superuser, type the following command:
  - # SunMC\_Tivoli stop

# **Tivoli Application Tasks**

The following section provides instructions for performing Tivoli tasks.

Chapter 2 • Starting and Using the Tivoli Applications 23

#### ▼ To View the Sun Management Center-Generated Events

1. Start the Tivoli Enterprise Console.

For more information about starting the Tivoli Enterprise Console, refer to the *Tivoli Enterprise Console User's Guide*.

2. Create an event group.

An event group must be created to view Sun Manangement Center events in the event console.

3. Add the Tivoli administrator that you created in the previous chapter to the event group.

See "Creating an Administrator" on page 12.

- 4. Create a filter for this event group to view only events with the source as SunManagementCenter.
- **5.** Double-click inside the Administrator's Event Console. The Event Sources window is displayed.
- 6. Select either the All or SunMC group choices for event viewing. The Sun Management Center-generated event window is displayed.

#### ▼ To Start the HostDetails Task

To view or manipulate the attributes and properties associated with the hosts managed by the Sun Management Center software, run a TEC task to launch the console window that contains the host detail information.

- 1. Select a Sun Management Center-generated event from the event list.
- 2. For the event you selected in the previous step, choose Selected ⇒ Task Execution for the event.

The Tasks window is displayed.

- 3. Select the Execute Task button and then Launch SunMC HostDetails.
- 4. When prompted for a host name for which you wish the Sun Management Center windows to be displayed, enter the host name, then select Execute. A scaled-down version of the Sun Management Center login screen is displayed.
- 5. To display the HostDetails window, enter a valid Sun Management Center user name and password, then select Login. The HostDetails window for the host you selected is displayed.
- 24 Sun Management Center Tivoli TEC Adapter Installation Guide May 2003

# Troubleshooting the Tivoli Applications

The following section provides troubleshooting suggestions for problems you might encounter while using the Tivoli applications.

#### TEC Adapter Cannot Start Up Successfully

If the TEC Adapter does not start up successfully, verify the following information:

- The TEC server is running.
- The current port number is used.
- The Tivoli environment has been set correctly. To set the environment correctly, type the following command, if you are running the Bourne shell:

```
# . /etc/Tivoli/setup_env.sh
```

If you are running the C shell, type the following command:

```
# source /etc/Tivoli/setup_env.csh
```

#### SyMONInt Application Cannot Start Up Successfully

If the SyMONInt application does not start up successfully, verify the following information:

The TEC Adapter is running. To determine if the TEC Adapter is running, type the following command:

# ps - ef | grep tecad\_symon netstat -a | grep TEC-Adapter-port-number

- The Sun Management Center server is running. The Sun Management Center server's version must be 2.1 or later.
- The Sun Management Center user name and password are valid.
- The \$JAVA HOME environment variable is set.

For more information about setting the \$JAVA\_HOME variable, see the "Preinstallation Checklist" on page 11.

The Sun Management Center Console, version 2.1 or later, has been installed.

# Sun Management Center Alarms Cannot Transfer to Tivoli

If the Sun Management Center Alarms cannot transfer to Tivoli, verify the following information:

- The TEC Adapter and the SyMONInt application are running correctly.
- The TEC server has been restarted after the installation.
- Events are successfully reaching the console. Use the Tivoli wtdumpr1 and wtdumper commands to determine if events are successfully reaching the console.
   Depending upon how the time parameters for receiving events are set, it is possible for old, closed events to reach Tivoli. However, these events might be discarded because they are closed and older than the Tivoli server is set to accept.

#### Cannot Run Sun Management Center Task Library

If you cannot run the Sun Management Center Task Library, verify the following information:

- The current user has senior, user, and admin roles.
- The xhost permissions for displaying the task from the Tivoli server to the admin machine are set correctly.

If you encounter permissions problems when running the Sun Management Center Task Library, complete the following steps to determine that correct permissions are set in the Task Library:

# ▼ To Verify Permissions in the Sun Management Center Task Library

- Double-click the icon of the appropriate Tivoli Policy Region in which the Sun Management Center Task Library was installed. The Policy Region window is displayed.
- 2. Double-click the Sun Management Center Task Library icon. The Task Library window is displayed.
- **3. Press mouse button 3 on the HostDetails icon, then select Edit Task.** The Edit Task window is displayed.
- 4. Verify that Roles Required has the admin, senior, and super roles selected. Verify that there is an asterisk,\*, in both the User Name and Group Name fields.

**Note** – The admin, senior, and super roles are the default permissions, so you should not need to change anything.

5. Select Change&Close to return to the Sun Management Task Library.